## WILLIAM & MARY How To Send Messages to TribeLink Members

*Messaging is a feature in TribeLink where organization leaders can send either emails or text messages to the entire member of the organization OR select specific members to message. This resource will walk you through how to use either option.* 

## General Instructions to Access the Messaging Function

To add/remove members and to create/manage positions, you will first need to access the organization's Roster Management page within TribeLink. Here are some instructions to get to that page, instructions for the specific functions can be found throughout this resource.

- Log into TribeLink
- 2) Select "Manage" using the grid shaped icon in the top right corner of the screen this will take you to the Action Center
- 3) In the Action Center, select the organization you would like to manage

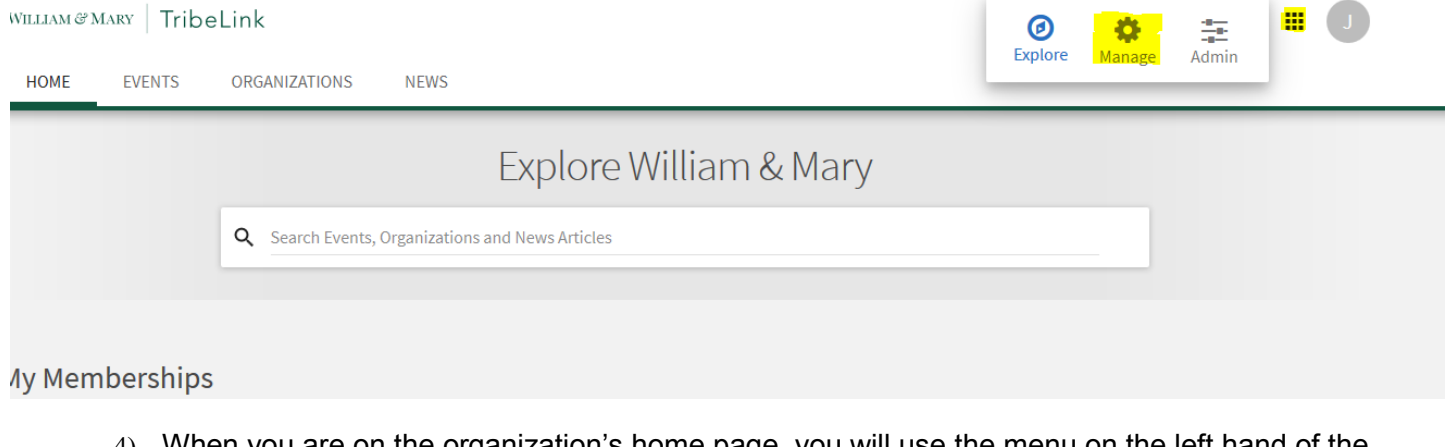

- When you are on the organization's home page, you will use the menu on the left hand of the screen to access the various management functions you have
- 5) Select Roster

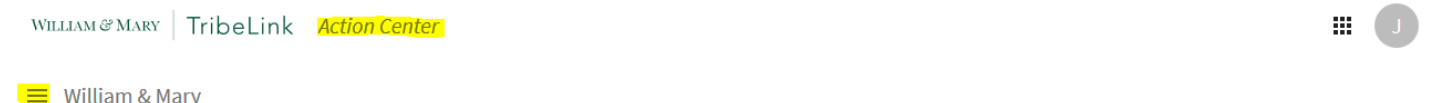

 Click on Messaging - now you will be able to send either a text or an email to members of your organization

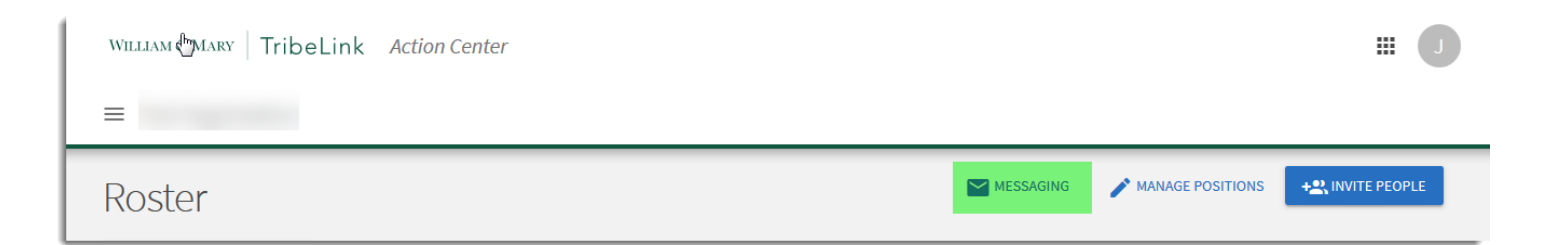

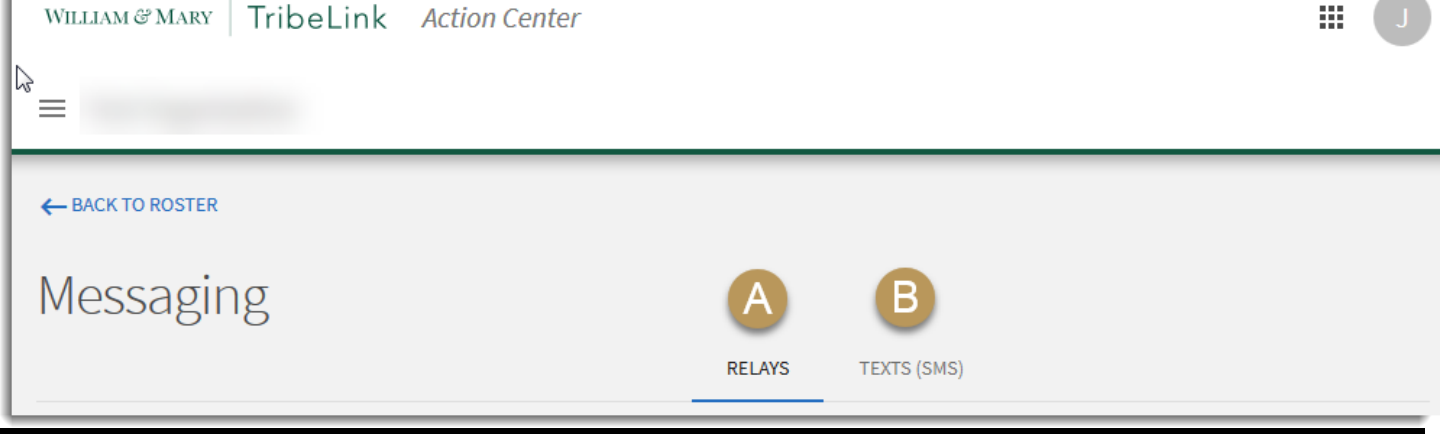

## Sending an Email (A)

To send a text message to members of your organization through TribeLink, you will start by creating a relay. A relay is essentially a temporary listserv, populated by the emails/individuals you identify when creating the relay. You may be wondering how this is different than a listserv. When using a listserv (which can be a great communication mechanism) you don't have the option to send to selected members of the organization, your message will be distributed to all members on the listserv. A relay allows you to identify and select specific recipients (either by position or by name) for your email.

Step 1 - Select the intended recipients of your email

Step 2 - Enter the Title for your email (this does not carry over as your subject line, it's just a way to identify it later)

Step 3 - Generate the Relay Address

The relay address is a temporary, single use email address that you will your email to, using your own preferred email account; simply add it to the "to" field. The email will be distributed to all intended recipients as identified by you in Step 1. If it is not used within 24 hours of being generated, it will automatically expire. \*\*\*Helpful Hint - compose your email before generating the relay address, so all you have to do is get the address and send the email.\*\*\*

Messages will be sent within TribeLink, and may or may not be sent to a member's email inbox; this will depend on their notification settings.

## Sending a Text (B)

Please note that in order to receive text messages from an organization, a member must first turn on that function in their notification settings and put in their cell phone number. It is possible that not all members may have this function activated. Additionally, since each member of our community can opt in or out of this function, please use this function with great discretion; if it is overused by one organization, a member may opt out, meaning that another organization won't be able to reach that member using this function.

To send a text message to members of the organization start by clicking the "Send Text" button. Then you will identify the intended recipients. Compose the body of the text in TribeLink and send it. It's that easy!

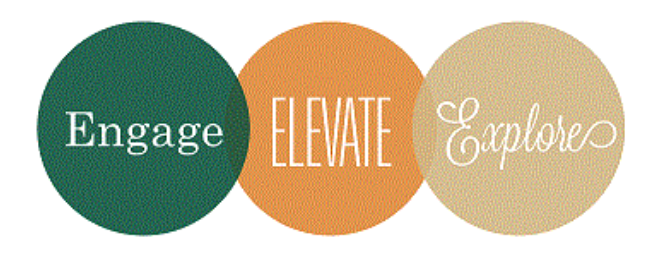

Additional Questions?

Email tribelink@wm.edu or check out the Engage Help Center for online resources like:

[Sending a Message as an Organization Leader](https://engagesupport.campuslabs.com/hc/en-us/articles/204033354-Sending-a-Message-as-an-Organization-Leader)